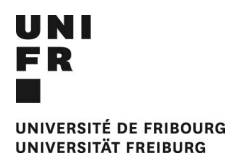

## Guide pour mettre sa photo sur l'application

1. Aller sur / Gehe zu : My Unifr

<https://my.unifr.ch/de/group/guest/informations-personnelles>

## 2. Mon Profil / Mein Profil

• Mon profil · Mes informations personnelles

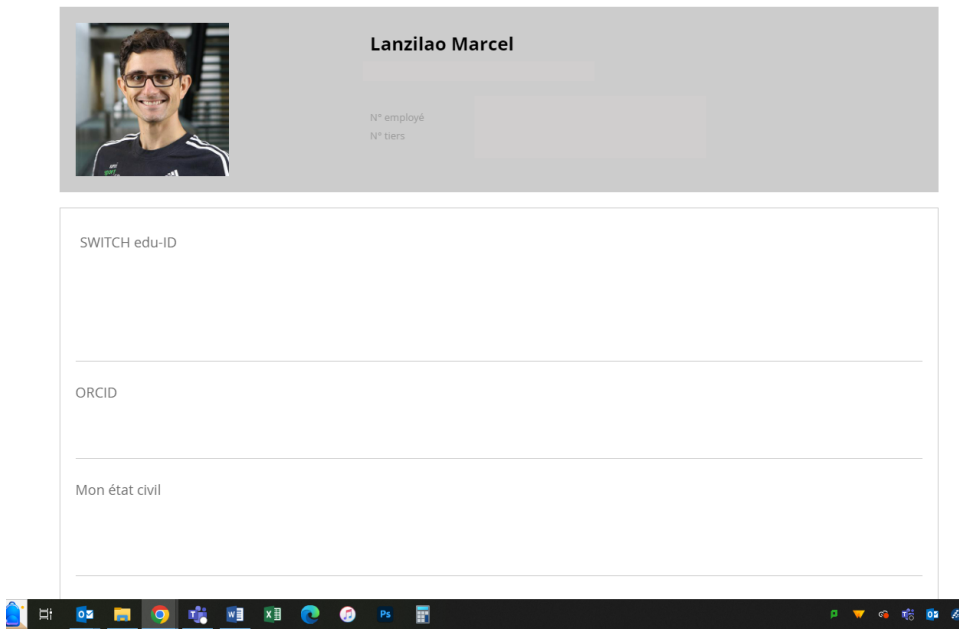

3. Scroller tout en bas et rajouter la photo / Ganz nach unten Scrollen und ein Foto hinzufügen.

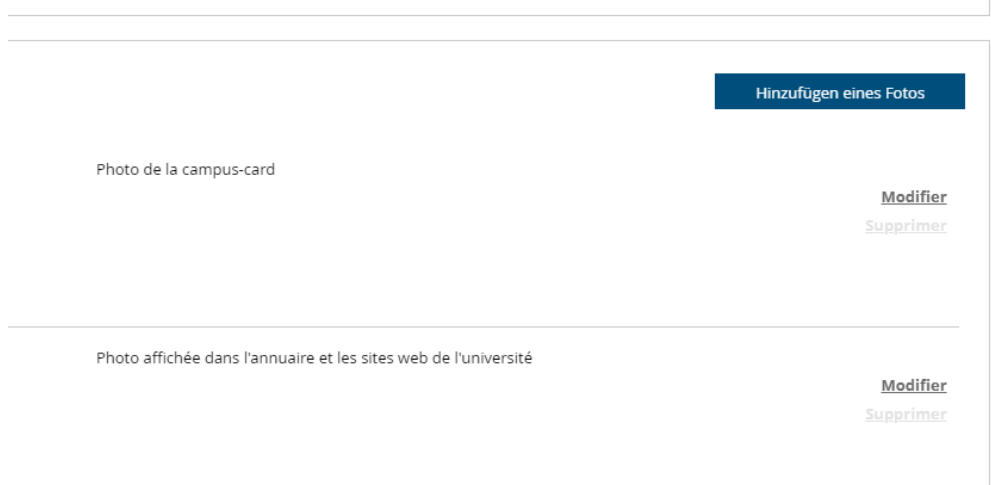

- 4. Modifier : « Photo affichée dans l'annuaire et les sites web de l'Université. » / Das Kästchen: «Foto im Personalverzeichnis und auf den Websites der Universität anzeigen» anklicken.
- 5. Enregistrer/ Speichern

**DIRECTION ADMINISTRATIVE** SERVICE DU SPORT UNIVERSITAIRE

**VERWALTUNGSDIREKTION** 2.1 MAS Photo myunifr / ml DIENSTSTELLE UNIVERSITÄTSSPORT 1